## **Программное обеспечение HE/LX Analysis компании NorthEast Monitoring, Inc.**

### *Гид пользователя Русская версия Russian version*

*6.0E*

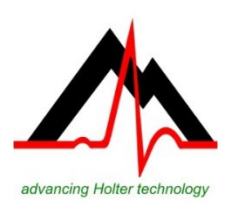

NorthEast Monitoring, Inc.

141 Parker Street, Suite 200 Maynard, MA 01754 USA www.nemon.com

T: [+1] 978-461-3992 F: [+1] 978-461-5991 E-mail: info@nemon.com

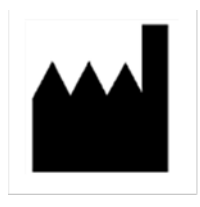

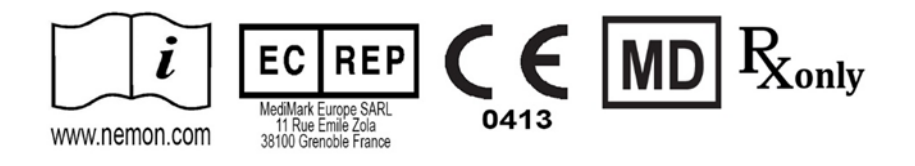

Позиция: NEMM028 REV H RU Январь 2024 г. Версия программного обеспечения 6.0E

Авторские права 2024 NorthEast Monitoring, Inc. Все права защищены

Microsoft Windows 7 и Windows 10 являются зарегистрированными торговыми марками Microsoft Corp.

Java Runtime Environment является зарегистрированной торговой маркой Oracle.

Adobe Reader является зарегистрированной торговой маркой Adobe Systems Incorporated.

Особая благодарность выражается Bruno Lowagie и Paulo Soares, авторам библиотеки iText. Данная открытая библиотека позволяет создавать файлы в формате Adobe Acrobat. Для получения дополнительной информации посетите сайт www.lowagie.com/iText.

Программное обеспечение HE/LX Analysis было разработано компанией NorthEast Monitoring, Inc.

NorthEast Monitoring является зарегистрированным учреждением FDA, № 1224919, которое соблюдает всю производственную практику FDA CGMP.

Программное обеспечение HE/LX Analysis Регистрационный номер FDA 510(k) — К930564 и К081861 в США.

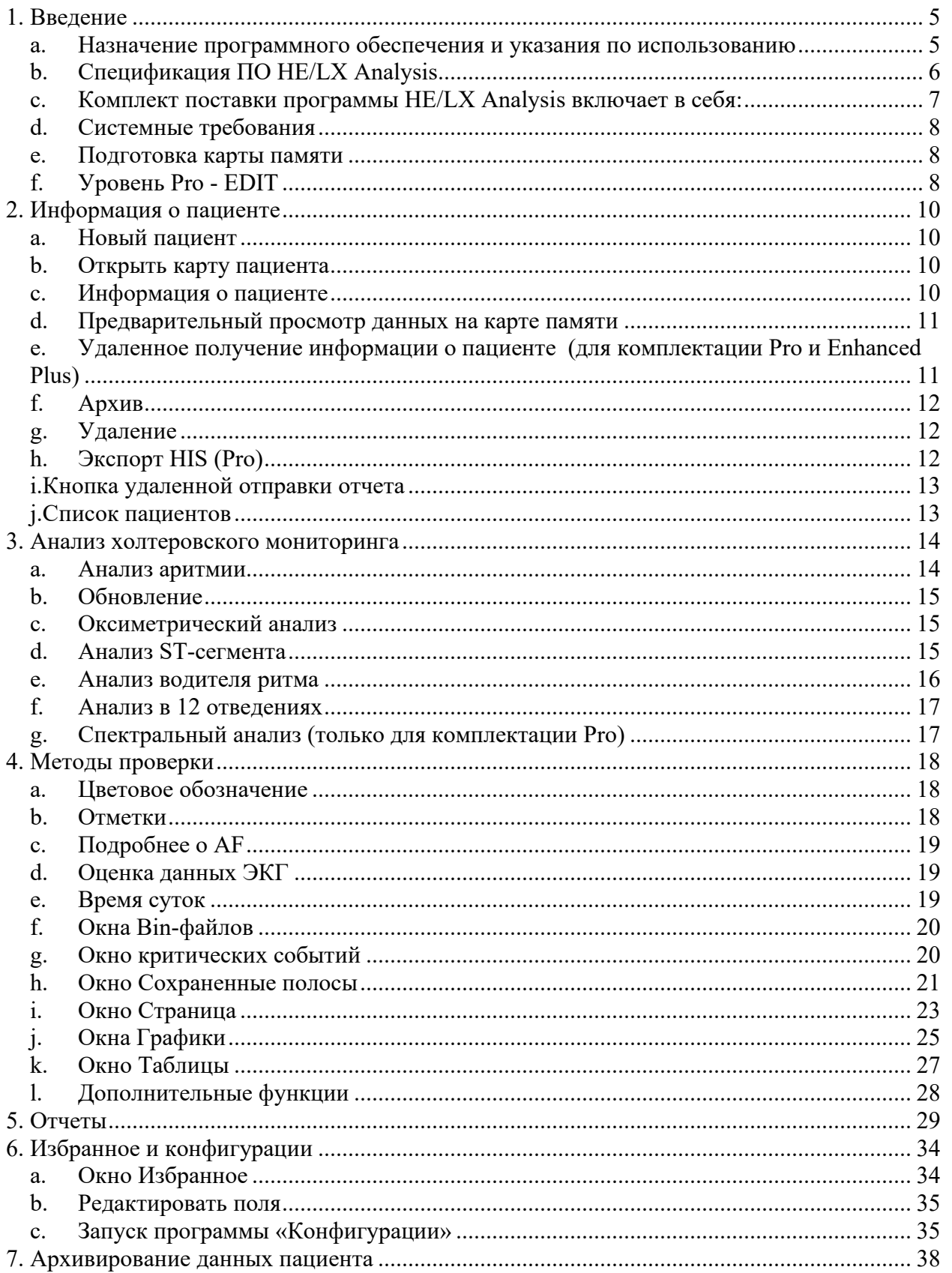

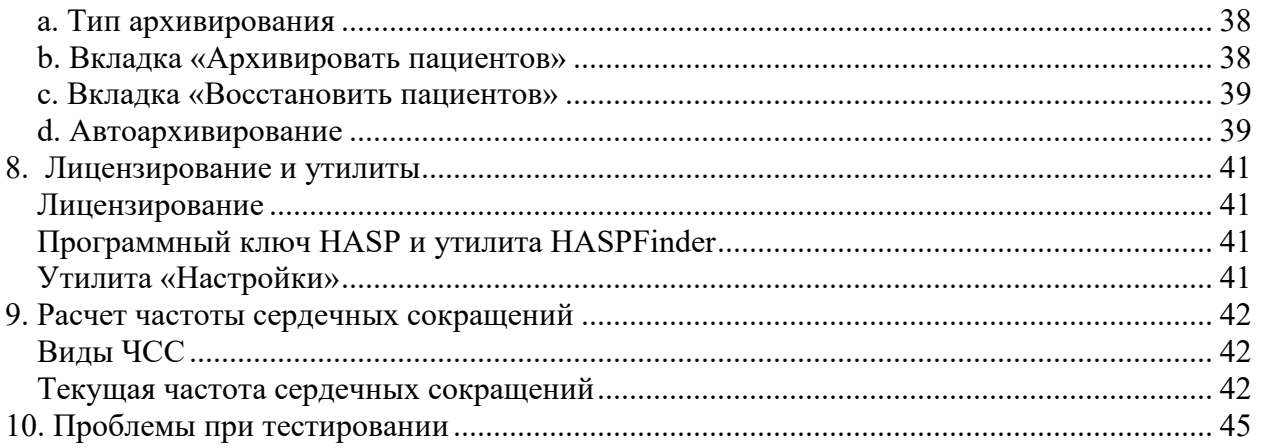

## <span id="page-4-0"></span>**1. Введение**

Добро пожаловать в программное обеспечение HE/LX Analysis от NorthEast Monitoring. Используемое совместно с цифровым регистратором холтеровского мониторирования NorthEast – серии DR180 или DR180 с дополнительным модулем Oxy-Holter, DR200/HE или DR300 – программное обеспечение HE/LX Analysis позволяет полностью просмотреть все записи ЭКГ, зарегистрированные во время холтеровского исследования, включая все нормальные, желудочковые, суправентрикулярные и стимулированные импульсы. Вы можете быстро просматривать и редактировать типы морфологии, значимые аритмические события, полосы, сохраненные для печатного отчета, графики данных и таблицы. Также есть возможность просматривать и редактировать отчетную информацию до ее печати, а затем распечатывать те страницы, которые необходимы для документирования холтеровского исследования каждого пациента. Кроме того, программа HE/LX Analysis автоматически считывает данные записи с карты памяти регистратора – включая записи, сделанные с помощью кнопки «Event» – и сохраняет образцы полос маркеров ивент-событий и записей дневника.

Также сюда включено архивирование, удаленная отчетность и спектральный анализ.

Помимо этого, может быть проанализирована, отредактирована и представлена дополнительная оксиметрия с регистратора серии DR180 с OxyHolter, а также данные 12 отведений с регистратора DR180.

Программное обеспечение HE/LX Analysis поставляется в пяти комплектациях – Edit, Basic, Enhanced, Enhanced Plus и Pro. В данном руководстве содержатся инструкции для всех комплектаций, поэтому некоторые окна и функции, имеющиеся в данном руководстве, могут не соответствовать версии, установленной на вашем компьютере. Для просмотра установленной версии ПО в панели управления выберите раздел Помощь > О программе.

### <span id="page-4-1"></span>*a. Назначение программного обеспечения и указания по использованию*

#### **Назначение программного обеспечения:**

Программа HE/LX Analysis производства NorthEast Monitoring, Inc. предназначена для исследования электрокардиограмм (ЭКГ) большого объема [холтеровское мониторирование] опытными пользователями. Результаты анализа должны помочь врачам интерпретировать записанные данные. Программа HE/LX Analysis предназначена для использования опытными операторами под руководством лицензированных врачей.

#### **Указания по использованию программного обеспечения:**

1. Программное обеспечение HE/LX Analysis предназанчено для анализа данных, записываемых регистраторами Holter DR180 +, DR181, DR200/HE и DR300 компании NorthEast Monitoring, Inc.,

2. Выявление аритмий: программное обеспечение HE/LX Analysis помогает оценить ЭКГзаписи сердечного ритма при подозрении на интермиттирующие аритмии вследствие таких симптомов, как учащенное сердцебиение, транзиторная ишемическая атака (ТИА), обморок (синкопе) и других подобных симптомов, выявленных врачом.

3. Эффективность лечения: программное обеспечение HE/LX Analysis помогает задокументировать эффект медикаментозного лечения известных видов аритмий путем измерения частоты и продолжительности аритмии по сравнению с ее частотой и продолжительностью до лечения.

4. Оценка работы кардиостимулятора: программное обеспечение HE/LX Analysis помогает оценить функционирование имплантированных кардиостимуляторов, чтобы обеспечить их работу в заданном режиме.

5. Выявление апноэ во сне: программное обеспечение HE/LX Analysis помогает врачам определить необходимость клинической диагностики и проведения полисомнографии на основе результатов исследования пациента.

**Программное обеспечение HE/LX Analysis может использоваться только по назначению врача.**

### <span id="page-5-0"></span>*b.Спецификация ПО HE/LX Analysis*

#### **Спецификация требований к пользователю**

Программное обеспечение предназначено для использования опытными операторами под руководством лицензированных врачей с целью оценки тяжести аритмии, диагностики состояния пациента и назначения лечения.

#### **Спецификация характеристик и программного обеспечения**

Регистрирование аритмий:

- Желудочковая экстрасистола (VPB)
- Наджелудочковая экстрасистола (SVPB)

Максимальное время для анализа:

• До 14 дней.

Представление данных

- Стандартная запись со скоростью 25 мм/с для 3-ого и 12-ого отведений
- Запись со скоростью 50 мм/с доступна для 12 отведений
- Все данные 12 отведений отображаются для записей 12 отведений
- Относительно записей оксиметрии: SpO2 заменяет 3-й канал
- Калибровка может быть отображена в отчетах

Кривизна сегмента ST:

• Положительная или отрицательная кривизна устанавливается опытным оператором вручную с помощью курсоров

Возможности локальной сети:

• Различные пользователи могут без труда получать доступ к общей базе данных о пациентах.

Обнаружение кардиостимуляторов:

• Оператор получает уведомления

Оксиметрия:

- При наличии отображается программой
- При наличии качественной 4-часовой записи производится расчет индекса апноэ-гипопноэ (AHI).

Отчеты:

- Возможность маркировки всех аритмий оператором
- Модульная конструкция, оператор может выбрать нужные модули
- Оператор может редактировать все значения и метки в отчетах
- Возможность добавления и/или удаления пробных полос ЭКГ

Эффективность алгоритма:

- В зависимости от качества записанных данных \*
- Следующие значения были рассчитаны с помощью «MIT-BIH Arrhythmia Database»:
	- Чувствительность зубцов QRS: до 98%
	- Положительное прогнозирование QRS: до 99%
	- Чувствительность наджелудочковой экстрасистолы: до 65%
	- Положительное прогнозирование наджелудочковой экстрасистолы: до 80%
	- Чувствительность желудочковой экстрасистолы: до 95%
	- Положительное прогнозирование желудочковой экстрасистолы: до 99%

\*Шумы на записи могут значительно влиять на эффективность алгоритма, однако все данные, представленные оператору, можно вывести в виде отчета для врача. Результаты не ниже 2% от ожидаемых показателей.

При расчете точности используется методология 60601-2-47.

### <span id="page-6-0"></span>*c. Комплект поставки программы HE/LX Analysis включает в себя:*

- Диск с программой HE/LX Analysis
- Диск с файлом лицензии
- Ключ программы HASP
- Устройство чтения карт памяти с интерфейсом USB

Для запуска программного обеспечения HE/LX Analysis его необходимо установить на жестком диске. Также должен быть установлен файл лицензии. С программным обеспечением поставляется демообразец пациента. В противном случае, чтобы начать анализ, понадобится файл flash.dat с регистратора Holter.

### <span id="page-7-0"></span>d. Системные требования

Программное обеспечение HE/LX Analysis должно использоваться для анализа данных, записанных регистраторами Holter, такими как серии DR180, OxyHolter, DR200/HE и DR300.

- операционная система Microsoft Windows 7 или Windows10;
- процессор с тактовой частотой 1 ГГц или выше;
- не менее 1 Гб оперативной памяти; 2 Гб для Windows 10;
- не менее 10 Гб свободного дискового пространства;
- монитор с разрешением не менее  $1280 \times 1024$ ;
- USB-разъем (прилагаемый) или слот для карты памяти;
- рекомендуется установить лазерный принтер.

### <span id="page-7-1"></span>е. Подготовка карты памяти

Если вы приобрели карту памяти у стороннего поставщика, ее необходимо сначала инициализировать для использования с программным обеспечением HE/LX Analysis:

- а. Вставьте карту памяти в картридер и выберите Файл > Карта памяти > Инициализировать.
- б. Если карта памяти обнаруживается, открывается окно Инициализировать карту памяти.
- в. Выбранный привод обозначен синим цветом. Убедитесь, что выбран нужный привод для вашей карты памяти. Если карта не найдена, проверьте, вставлена ли она в разъем, подключен ли картридер к компьютеру.
- г. Выберите нужный режим форматирования карты памяти.
- д. Нажмите кнопку «Очистить».

Примечание: Если вы вставили карту памяти в регистратор и появилось сообщение о том, что Флэш-карта или карта памяти отсутствует, это означает, что карта памяти не отформатирована или с нее стерта не вся информация.

### <span id="page-7-2"></span>f. Уровень Pro - EDIT

Уровень EDIT программного обеспечения позволяет пользователю выбирать, настраивать, редактировать и создавать отчеты об осмотре пациента, ранее проверенные и измененные другими пользователями. Для этого на уровне EDIT можно открывать и просматривать

ранее созданные отчеты и сохранять их в базе данных пациентов, проходивших процедуру холтеровского мониторинга.

Отличием этого уровня программного обеспечения от других является то, что он допускает только ПРОСМОТР (А НЕ ИЗМЕНЕНИЕ) классификаций импульсов, выделенных полос, всех параметров / настроек, использовавшихся для анализа и проверки обследования.

Этот уровень программного обеспечения позволяет врачам, техническим специалистам и т.п. просматривать результаты обследования пациентов, подготовленные коллегой или ассистентом. При необходимости внесения значительных изменений, таких как выбор других полос, использование других критериев анализа, изменение классификации импульсов и т.п., необходимо использовать «полную» лицензию для версий BASIC, ENHANCED, ENHANCED PLUS или PRO.

## <span id="page-9-0"></span>2. Информация о пациенте

### <span id="page-9-1"></span>а. Новый пациент

Для ввода информации о новом пациенте и запуска анализа на приборе Holter:

- 1. Вставьте карту памяти в картридер и выберите Файл > Открыть/Создать.
- 2. Щелкните по пустой папке (ряду) и нажмите кнопку Создать.
- 3. Выберите из списка подходящий Тип анализа/отчета (конфигурацию) и введите любую доступную вам Информацию о пациенте.
- 4. Введите информацию из дневника в окне Дневник симптомов.
- 5. Щелкните кнопку Старт в нижней части окна Информация о пациенте.
- 6. Закройте окно Информация о пациенте и проверьте данные прибора Holter.

После загрузки файла flash.dat кнопка «Копировать карту памяти» в окне Информация о пациенте изменится на «Копировать другую карту памяти». Если отображаемая информация о пациенте не соответствует выбранному пациенту, выньте карту памяти, вставьте нужную карту памяти и щелкните «Копировать другую карту памяти».

При необходимости изменения типа анализа/отчета во время редактирования информации о текущем пациенте следует повторно выполнить анализ. При этом все отредактированные данные ЭКГ будут утеряны. Дополнительную информацию о Типах анализа/отчетов можно найти в Разделе 6 Конфигурации и избранное.

### <span id="page-9-2"></span>**b. Открыть карту пациента**

Для просмотра списка всех пациентов, у которых имеются данные мониторинга с помощью прибора Holter, выберите Файл > Открыть/Создать.

Для смены текущего пациента щелкните по другому Имени пациента и затем Открыть или дважды щелкните по строке, на которой расположено нужное имя.

Для переключения между пациентами также можно использовать кнопки << и >>, расположенные в нижней части окна.

### <span id="page-9-3"></span>с. Информация о пациенте

Чтобы открыть окно Информация о пациенте для текущего пациента, выберите Файл > Информация о пациенте.

Окно Информация о пациенте во многом схоже с окном информации о новом пациенте. Вы увидите, что добавилась кнопка Состояние, а кнопка Повторный анализ заменила кнопку Старт, потому что сигнал холтеровского монитора уже был проанализирован.

### **Окно теста 6MWA**

Окно Теста с шестиминутной ходьбой (6MWA) позволяет ввести определенные данные только для пациентов, проходивших тест 6MWA. Считается, что пациент прошел тест 6MWA, только если Тип пациента в конфигурации задан как «6MWA». В противном случае окно будет неактивным.

#### **Окно «Состояние»**

Окно «Состояние» позволяет отслеживать состояние холтеровского мониторинга каждого пациента. В окне Состояние по завершении каждого шага вы можете установить флажок рядом с каждым полем для обозначения его завершения. Если информация о пациенте будет заблокирована, вы не сможете редактировать ее или составлять отчет, если блокировка не будет снята.

### **Окно «Дневник»**

Здесь можно вручную вводить записи при наличии письменного источника информации о пациенте. После того как запись проанализирована, можно также просмотреть ивентсобытия, созданные пациентом нажатием кнопки «Diary» или «Event» на холтеровском регистраторе.

### <span id="page-10-0"></span>*d.Предварительный просмотр данных на карте памяти*

Для просмотра информации об операциях на карте памяти вставьте карту в картридер и выберите Файл > Предварительный просмотр карты. В окне Предварительный просмотр отображаются ID пациента, номер регистратора, дата записи и время запуска, содержащиеся на карте памяти. Во время предварительного просмотра данные не записываются на компьютер.

### <span id="page-10-1"></span>*e.Удаленное получение информации о пациенте (для комплектации Pro и Enhanced Plus)*

Вы можете использовать входные данные удаленного получения с помощью приложения LX Remote или беспроводным способом от DR300. Для удаленного получения информации о пациенте с помощью LX Remote необходимо настроить учетную запись. Для получения информации о начале работы обратитесь в службу технической поддержки.

Для ввода данных выберите Файл > Открыть/Создать и нажмите кнопку Получить удаленно в нижней части окна. Появится окно Удаленное получение.

Начиная с версии 5.4d окно «Удаленное открытие карты пациента» имеет два раздела. В правом разделе приведен список всех пациентов, информация о которых в настоящее время обрабатывается в программе HE/LX Analysis, а в левой части приведены все пациенты, информация о которых в настоящее время имеется в папке FTP. По умолчанию папка FTP находится по адресу c:\nm\ftp. Вы можете изменить ее расположение путем выбора папки на вашем компьютере, в которой хранятся удаленно полученные файлы.

### **Копирование файла с информацией о пациенте в программу HE/LX Analysis:**

- Выберите пустую папку для файлов с информацией о пациентах в правой части окна, щелкнув по ней.
- Выберите запрашиваемый файл с информацией о пациенте в левой части окна, щелкнув по нему.
- Выбранные элементы должны быть выделены.
- Нажмите кнопку Копировать.

Повторите эти действия до завершения копирования всех необходимых файлов с информацией о пациентах. Кнопка Удалить FTP используется для удаления записей FTP после их копирования в программу HE/LX Analysis.

### <span id="page-11-0"></span>*f. Архив*

Из окна Открытие карты пациента можно перейти к окну «Архив», с помощью которого вы можете сохранить копию записей о пациенте и отчет в другом месте.

### <span id="page-11-1"></span>*g.Удаление*

Позволяет удалять информацию об одном или нескольких пациентах. Если эти данные не были сохранены в другом месте или отсутствует их резервная копия, они будут потеряны навсегда.

### <span id="page-11-2"></span>*h.Экспорт HIS (Pro)*

Уровень Pro программного обеспечения включает в себя интерфейс подключения к больничной информационной системе (HIS). После выполнения анализа информации о пациенте с помощью программы Holter He/LX Analysis пользователь может сохранить копию информации о пациенте и окончательный отчет в месте, к которому имеет доступ больничная информационная система.

### **Процедура экспорта**

Для создания файлов HIS необходимо перейти к списку пациентов, щелкнуть по пациенту, а затем щелкнуть кнопку Экспорт в HIS. Кнопка Экспорт в HIS будет доступна только при наличии в информации о пациенте отчета, доступного для экспорта. Во время этой процедуры создаются три файла:

- 1. cmp наличие этого файла указывает на то, что все остальные файлы уже готовы к извлечению.
- 2. pdf отчет холтеровского мониторинга пациента
- 3. txt текстовый файл в формате xlm, содержащий информацию о пациенте.

HISExportPath в пользовательском файле h4w.ini указывает на место сохранения файлов. По умолчанию файлы копируются в пользовательскую папку c:\HIS\_Transfer. Имя каждого файла будет начинаться со следующего текста: Pat-\$IDNO-\$DateRecorded- \$CurrentTimeStamp.

### *i.Кнопка удаленной отправки отчета*

<span id="page-12-0"></span>Данная кнопка доступна только для установок Pro и Enhanced Plus. Для начала работы на компьютере должна быть запущена программа NARP (автоматизированный удаленный процесс NorthEast), а удаленному пользователю необходимо запустить LX Remote для получения отчета. Когда вы выберете пациента с отчетом, данная кнопка активируется.

### *j.Список пациентов*

<span id="page-12-1"></span>Все пациенты, сохраненные в программе, отображаются в списке пациентов, если на панели инструментов выбрать «Файл»> «Открыть/Создать». В списке пациентов можно открыть карту пациента, щелкнув и выделив ее и нажав «ОК» или дважды щелкнув в любом месте строки пациента.

В списке пациентов также можно создать карту нового пациента, нажав на пустой каталог (строка) и кнопку «Создать» внизу экрана. Кнопка «Создать» доступна только в том случае, если каталог пуст.

Если вы не знаете значения определенного столбца в списке пациентов, можно навести курсор на заголовок этого столбца и увидеть подсказку, если таковая существует.

#### **Настройка вида списка пациентов**

Для своих конкретных потребностей список пациентов можно настроить следующими способами:

• Чтобы изменить столбцы в списке, щелкните правой кнопкой мыши верхнюю строку заголовков столбцов. Здесь появится список, в котором можно отмечать или отменять элементы, которые нужно включить или исключить из списка.

• Определившись с выбором столбца, можно изменить его положение, щелкнув и перетащив его в новое место.

• Чтобы увеличить или уменьшить размер любого столбца, потяните его разделительные линии.

• Сортировка по любому столбцу выполняется двойным щелчком по заголовку данного столбца. Появится стрелка, показывающая, какой столбец отсортирован.

#### **Поиск пациентов**

Поле «Поиск пациенты» выполняет поиск всех видимых столбцов по соответствию и показывает только пациентов, которые отвечают критериям поиска.

## <span id="page-13-0"></span>**3. Анализ холтеровского мониторинга**

### <span id="page-13-1"></span>*a. Анализ аритмии*

Определенные критерии анализа и соответствующей документации уже настроены, когда вы щелкаете кнопку Старт в окне Информация о пациенте. Сюда входят все параметры, имеющиеся в пяти окнах, доступ к которым осуществляется с помощью кнопки Параметры в окне Информация о пациенте либо на панели инструментов холтеровского мониторинга. Эти окна называются Автоматически сохраняемые полосы, Частота автосохранения полос, Критерии сканирования, Спектральный анализ и Оксиметрия.

### **Критерии сканирования**

Критерии сканирования используются во время холтеровского анализа для выявления некоторых аритмий, отмеченных в программном обеспечении, а также в настройках, с помощью которых определяется объем обрабатываемой информации.

### **Автоматические сохраняемые полосы**

В данном окне отображаются все возможные отметки для полос. Любую отметку можно включить или выключить для обозначения необходимости записи образцов полос определенного типа для создания отчета. Флажок, установленный рядом с отметкой, обозначает, что полосы соответствующего типа будут сохраняться.

### **Частота автосохранения полос**

Эти настройки позволяют управлять распределением полос, сохраняемых для создания отчета.

### **Спектральный анализ**

Настройки спектрального анализа только для пользователей комплектации Pro.

### **Оксиметрия**

Параметры оксиметрии можно настроить для пациентов, которым необходимо провести эту процедуру.

### **Повторный анализ аритмии**

Повторный анализ требуется после изменения большей части настроек в окне Критерии сканирования. Исключением является Отметки для отведений, ЧСС, Преждевременность и Настройки 12 отведений. При необходимости повторного анализа после изменения настроек и нажатия кнопки OK программное обеспечение запрашивает подтверждение необходимости повторного анализа. Если вы хотите провести анализ, щелкните Да. Если нет, щелкните Нет. Все внесенные вами изменения будут отменены.

Позиция: NEMM028\_REV\_H\_RU Январь 2024 г.Версия программного обеспечения 6.0E

Поскольку повторный анализ необходим после изменения большей части Критериев сканирования, перед формированием окончательного отчета убедитесь, что Настройки изменены. После повторного анализа любые изменения bin-файлов, шаблонов или пульса, а также сохраненные вручную полосы и введенные комментарии будут утеряны. Помимо этого, любые изменения в Сохраненных полосах, Таблицах и Кратком отчете для формирования окончательного отчета следует выполнять после обновления настроек. В противном случае они будут утеряны.

### <span id="page-14-0"></span>*b.Обновление*

Обновление требуется, когда выполнены изменения в окнах Автоматически сохраняемые полосы, Частота автосохранения полос и других элементах окна Критерии сканирования (ЧСС, 12 отведений, Длительность интервала и Преждевременность). Обновление не выполняется полностью во время повторного анализа, поэтому выполненное до обновления редактирование bin-файлов, шаблонов или пульса НЕ будет утеряно. Однако любые изменения в Сохраненных полосах, Таблицах и Кратком отчете во время обновления будут утеряны.

Появление кнопки Обновить на панели инструментов Проверка зависит от параметра "Автоматическое обновление таблиц" в окне Избранное. Если настроено автоматическое обновление, кнопка не появляется. Кнопка появляется при необходимости обновления данных после внесения изменений.

### <span id="page-14-1"></span>*c. Оксиметрический анализ*

Во время оксиметрии на записи холтеровского мониторинга не появятся спайки водителя ритма и анализ работы водителя ритма не будет выполнен.

Данные оксиметрии появляются в области 3 канала всех дисплеев ЭКГ. Сюда входит график данных о SpO2 с цветовым обозначением (на основании строки пульса, обычно зеленым цветом) с вертикальной шкалой насыщения от 60 до 100 процентов; артефакты на данном графике указаны вертикальными метками. Данные пульсовой оксиметрии отображаются в виде белого графика над графиком SpO2.

Помимо этого, график ST в окне Графики показывает данные в двух областях: собранные данные о ЧСС появляются поверх графика ЧСС, а данные оксиметрии представлены графиком вместо данных ST канала 3. Явления уменьшения насыщения на графике оксиметрии отмечены красным.

### <span id="page-14-2"></span>*d.Анализ ST-сегмента*

- Для проверки расположения ST-маркеров, использованных во время анализа, выберите Проверка > Калибровка.
- ST-сегмент регистрируется автоматически для всех трех каналов ЭКГ.
- Данные для всех трех каналов графически отображаются на дисплее на уровне STсегмента в окне «Графики».
- Программа анализа ST-сегмента просматривает графики ST-уровня, сравнивая STграфики с исходными графиками пациента для поиска значительных изменений в STсегменте.
- На графиках ST-уровня ивент-события, помеченные как ивент-события ST-сегмента, обозначены с помощью светло-голубой горизонтальной линии над определенным каналом, продолжающейся на всем протяжении ивент-события.
- Ивент-события перечислены в таблице ивент-событий ST-сегмента с окне «Таблицы». Информацию в таблице ивент-событий ST-сегмента можно редактировать.
- Управлять сохранением полос в документ, содержащий ивент-события ST-сегмента, можно с помощью сочетания настроек в окнах Автоматически сохраняемые полосы и Частота автосохранения полос.

### **Примечания:**

- В процедуру не входит калибровка сигнала, поскольку данные записываются в стандартном для анализа ST-сегментов режиме 1 сантиметр на милливольт.
- Если отображаемая линия ЭКГ нечеткая и не характерна для пациента, щелкните кнопку со стрелкой вниз на полосе прокрутки для перехода к другой ЭКГ.
- Каждый маркер для каждого канала перемещается независимо. Таким образом, можно точно установить маркеры на основании морфологии каждого канала.
- Если в ивент-событие входит положительный и отрицательный компонент, целое ивентсобытие будет меньше чем на самом деле. Хотя мы говорим об абсолютном значении, результат расчета целого ивент-события может оказаться в отрицательной области. При добавлении к значению в положительной области некоторые или все ивент-события могут аннулироваться.

### <span id="page-15-0"></span>*e. Анализ водителя ритма*

Работа Водителя ритма записывается, не искажая ЭКГ пациента, заменяя обозначения спайков водителя ритма на маркеры водителя ритма.

Водитель ритма должен быть правильно настроен в окне Критерии сканирования.

Пульс водителя ритма можно выделить и подсчитать с помощью следующих обозначений:

- **A-ритм только** для предсердного ритма.
- **V-ритм** только для вентрикулярного ритма.
- **AV-ритм** для атрио-вентрикулярного ритма.
- **Ошибка измерения** означает, что водитель ритма (1) не обнаружил имевшийся желудочковый комплекс и (2) сработал, что стало причиной более короткого интервала R-спайк.
- **Угнетение** обозначает некорректное угнетение водителя ритма, являющееся причиной более длинного интервала R-R.
- **Ошибка сбора данных** означает, что водитель ритма сработал, но в выделенный интервал последующий желудочковый комплекс отсутствовал.

### <span id="page-16-0"></span>*f. Анализ в 12 отведениях*

Если данные о 12 отведениях имеются на карте памяти, программа Holter HE/LX Analysis активирует пункт меню 12 отведений на панели инструментов Проверка. Если пункт 12 отведений не активен, это означает, что записи данных холтеровского мониторинга не включают в себя данные по 12 отведениям.

Программа HE/LX Analysis позволяет просматривать данные с 12 отведений на экране тремя различными способами: ST-диаграммы, Полосы и Графики. Эти опции приведены в меню 12 отведений на панели инструментов Проверка.

### **Полосы 12 отведений**

Данные с 12 отведений, записываемые регистратором серии DR180, отображаются на 12 полосах для каждого образца. Это отведения I, II, III, aVR, aVL, aVF, а также отведения с V1 по V6. В окне «Полосы» можно выбрать одновременное отображение 3 отведений, щелкнув по кнопке Одиночное, или одновременное отображение 12 отведений, щелкнув по кнопке Групповое.

Помимо ECG на полосах отображаются маркеры P, Q, R, S и T или ST-маркеры (изоэлектрический, точка соединения и S), в зависимости от выбранной зависимой кнопки. Щелкните по нужной зависимой кнопке для смены отображаемого диапазона. Он может быть представлен в виде линейной или логарифмической шкалы.

### <span id="page-16-1"></span>*g.Спектральный анализ (только для комплектации Pro)*

Для выполнения ВРС-анализа программа учитывает только нормальные R-R интервалы и выполняет анализ на основании настроек, доступных в разделе Настройки > Спектральный анализ.

• ВРС-анализ можно выполнить, только если длительность анализа не превышает 24 часов. По этой причине пункт HRV в меню будет отключен при длительности анализа более 24 часов.

## <span id="page-17-0"></span>**4. Методы проверки**

В зависимости от комплектации программного обеспечения холтеровский сигнал, сохраняемый для пациента, можно проверить на мониторе вашего компьютера различными способами. Вы можете проверять и изменять:

- шаблоны, созданные в ходе анализа (Віn-файлы);
- наиболее важные ивент-события, выявленные в ходе анализа (Критические ивентсобытия);
- полосы, сохраненные для окончательного отчета (Сохраненные полосы);
- полное отображение всех параметров ЭКГ на экране (Страница);
- диаграммы, на которых показаны данные о ЧСС и R-R интервалах (Графики);
- таблицы, сформированные для отчета (Таблицы) и
- Наложение.

### <span id="page-17-1"></span>*a. Цветовое обозначение*

В программном обеспечении HE/LX Analysis ЭКГ имеет цветовое обозначение в зависимости от того, как система отметила каждый импульс:

- **Зеленый:** Импульсы, которые программа отметила как нормальные.
- **Желтый:** Импульсы, отмеченные как наджелудочковые экстрасистолы (НЖЭС). Они отличаются нормальной морфологией, но рано возникают.
- **Красный:** Импульсы, отмеченные как желудочковые экстрасистолы (ЖЭС). Они значительно отличаются от нормальных. Они не всегда бывают ранними.
- **Оранжевый:** Импульсы, отмеченные как часть ивент-события AF. Либо фибрилляции предсердий, либо трепетания предсердий (AF). Они имеют нормальную морфологию, но нерегулярный ритм. Только для комплектаций Pro и Enhanced Plus.
- **Белый:** Импульсы, отмеченные как паузы на основании определения в окне Критериев сканирования. Белый цвет имеет приоритет над любым другим цветом, которым может быть обозначен импульс (напр., красным, потому что он представляет собой ЖЭС).
- **Светло-голубой (голубой):** Сигнал засорен артефактом.
- **Кобальтово-синий:** Импульсы отмечены как стимулированные.

Все данные необходимо тщательно проверять, чтобы убедиться, что вы согласны со всеми обозначениями импульсов, которые были отобраны программой. Если вы не согласны, вы можете изменить их. Цвет изменится соответствующим образом.

### <span id="page-17-2"></span>*b.Отметки*

Кроме строк с цветовым обозначением, которое программа присваивает импульсам, имеются некоторые строки, которые только вы можете использовать для изменения названий импульсов. В их число входят:

• **Под вопросом (неизвестные):** Используйте данную строку для отделения импульсов, которые нельзя идентифицировать, и не допускайте их отнесения к другой категории. Они отмечены зеленым цветом, как и нормальные импульсы.

• Т-волны: Используйте данную строку, если программа обнаружила серию сигналов, похожих на желудочковый комплекс, но не являющийся таковым. Это позволит исключить импульс из подсчета и совместить его интервал R-R с предыдущим интервалом R-R.

### <span id="page-18-0"></span>с. Подробнее о АГ

АҒ (ивент-событие) - АҒ состоит из фибрилляции предсердий и/или трепетания предсердий. Чтобы быть отмеченными как АF, импульсы должны соответствовать требованиям минимальной пиковой ЧСС при АF и минимального времени АF в критериях сканирования. Во время ивент-события АF могут возникать желудочковые экстрасистолы и артефакты. ЖЭС и артефакт, попадающие в событие АF, будут включены в продолжительность АF, но импульсы не будут учитываться как АF, а как ЖЭС или артефакт, соответственно.

### <span id="page-18-1"></span>d. Оценка данных ЭКГ

Поля данных в центральной части панели инструментов - ЧСС (2 R-R), Время и ST-индикаторы для каждого канала содержат данные, полученные на основании двух синих калиперов в активной полосе. При перемещении синих калиперов эти поля изменяются, отображая новое положение калиперов.

Для измерения двухударного пульса установите калиперы на расстоянии двух интервалов R-R. Измеряемые данные появятся в поле ЧСС (2 R-R). Для измерения ST с любого канала установите левый калипер в изоэлектрической области интервала P-R, а правый калипер - в том месте, где вы хотите сделать замер ST. Данные измерений с каждого канала появятся в соответствующих полях.

Для перемещения калиперов с сохранением одинакового расстояния между ними установите флажок рядом с пунктом Одновременно. После этого можно перемещать калиперы. Для раздельного перемещения калиперов снимите флажок, снова щелкнув по нему.

Для сохранения положения калиперов при переходе от одного окна ЭКГ к другому установите флажок рядом с пунктом Фиксировать. Калиперы будут оставаться на указанных местах до тех пор, пока вы не передвинете их. Для выключения щелкните еще раз.

Для измерения ST-сегмента установите левый калипер в изоэлектрической области интервала P-R, а правый калипер - в том месте, где вы хотите выполнить измерение ST-сегмента. Расстояние по вертикали между местом пересечения левого калипера с ЭКГ и местом пересечения правого калипера с ЭКГ появится в поле для ST-сегмента для каждого канала (обозначенного ST 1, 2, 3).

### <span id="page-18-2"></span>е. Время суток

Все окна проверки объединены временем суток. Помимо этого, окно Страница соединено со всеми остальными окнами проверки с помощью функций правой кнопки мыши. При щелчке правой кнопкой мыши в любом другом окне проверки произойдет переключение на окно Страница с сохранением текущего пульса. После этого при щелчке правой кнопкой мыши в окне Страница будет выполнен переход к исходному окну, с которого вы перешли, независимо от выполненных изменений текущего пульса в окне Страница.

### <span id="page-19-0"></span>*f. Окна Bin-файлов*

Программа определяет нормальный желудочковый комплекс пациента и задает шаблон, называющийся «нормальный». Каждый импульс после него сравнивается с шаблоном «нормальный». Все совпадения с данным шаблоном также называются нормальными. При наличии похожих, но имеющих небольшие отличия в морфологии совпадений, будет создан новый шаблон, который также будет носить название «нормальный». При обнаружении желудочкового комплекса, имеющего более существенные отличия от нормального шаблона, будет создан шаблон под названием «вентрикулярный». Новый шаблон создается для каждого случая с отличной морфологией, обнаруженного программой. Последующим совпадениям с шаблоном присваиваются названия на основании названия шаблона, продолжительности импульса и других критериев.

Переместиться с одного уровня окна «Bin-файлы» на другой можно, дважды щелкнув по пункту «ЭКГ» в этом окне, в шаблоне или на экране импульсов. При каждом двойном щелчке изменяется положение зависимой кнопки на одну кнопку вправо.

После анализа сходные шаблоны группируются в «bin-файлы». Вы можете просмотреть эти binфайлы по морфологии, т.е. bin-файлы со всеми нормальными или вентрикулярными шаблонами. В окне Bin-файлы можно также выполнить проверку по шаблонам, отображая все шаблоны в каждом bin-файле.

Для изменения отображаемой морфологии щелкните по стрелке в поле Морфология для отображения вариантов. Затем щелкните по типу, который должен отображаться. Для отмены изменения названия щелкните кнопку «Отмена». При этом будет выполнено восстановление шаблонов в то состояние, в котором они были до последнего переименования.

На экране шаблонов имеется до 12 шаблонов, совпадающих с текущим bin-файлом. Если в binфайл записано более 12 шаблонов, можно открыть дополнительные страницы шаблонов с помощью клавиши Page Down, полосы прокрутки или кнопки Сканирование.

При нажатии зависимой кнопки Импульсы отображается до 24 импульсов, совпадающих с текущим шаблоном. Для отображения дополнительных совпадений с шаблоном используйте кнопку Page Down, Сканирование или полосу прокрутки.

### <span id="page-19-1"></span>*g.Окно критических событий*

Каждому типу критических событий присваивается определенный номер - количество ивентсобытий определенного типа, выявленных для данного пациента. Каждое ивент-событие может отображаться по одному (полный размер) или по 12 (уменьшенный размер).

Импульс, появляющийся в одной категории Критических событий, не появляется во всех остальных имеющихся категориях. Например, если ЖЭС появляется в Бигеминии, она не появляется в категории ЖЭС; если стимулированный импульс появляется в категории Ошибка измерения, он не появляется в другой категории стимулированных импульсов. Поэтому не следует полагаться на счетчики в разделе Критические события для составления полных итоговых данных.

#### **Гистограммы**

Верхняя часть окна Критические события представляет собой гистограмму, на которой приведено распределение ивент-событий в соответствии с отображаемым типом, т.е. либо гистограмма R-R, либо гистограмма на 24 часа.

#### **Изменение названий Критических событий**

Изменение названий в окне Критические события сводится к редактированию единичных импульсов. Для смены названия импульса в окне Критические события выберите событие, щелкнув по нему. После этого недоступные кнопки смены названий станут активными. Чтобы сменить название выбранного импульса, щелкните по одной из активных кнопок смены названия.

### <span id="page-20-0"></span>*h.Окно Сохраненные полосы*

Отчет включает в себя полноразмерные полосы длиной 7,5 секунд со скоростью записи 25 мм/сек на фоновой сетке. Некоторые полосы автоматически сохраняются на основании настроек в окне Автоматически сохраняемые полосы. Можно также использовать кнопку Сохранить для ручного сохранения полос при проверке записей холтеровского мониторинга.

### **Проверка Сохраненных полос**

Для проверки сохраненных полос щелкните по пункту Сохраненные полосы в меню программы холтеровского мониторинга. В окне Сохраненные полосы отображаются уменьшенные копии полос (по 12 одновременно). Их названия соответствуют полосам и времени суток, в которое они были записаны. Для их пролистывания можно использовать клавиши Page Up и Page Down, кнопки со стрелками вверх-вниз на полосе прокрутки или колесико мыши.

Все полосы содержат данные с трех каналов, кроме случаев, когда для пациента собирались данные оксиметрии. Если данные оксиметрии имеются, они появляются в той области, где обычно появляются данные с 3-го канала, а данные об SpO2 появляются в правой части стандартных полей данных.

Названия ивент-событий ST-сегмента включают в себя канал, на котором были зарегистрированы изменения в ST-сегменте.

#### **Смена активной полосы**

В любое время активна только одна полоса, та, которая отмечена синей рамкой. Четыре поля, расположенные над полосами, относятся только к активной полосе. В число этих полей входят время суток, номер полосы, ЧСС (частота сердечных сокращений) и ЧСС2 (вторая частота сердечных сокращений, т.е. ЧСС при регистрировании ЖТ или НЖТ на полосе).

Для смены активной полосы щелкните по нужной ленте. Вокруг нее появится рамка. Также можно изменить активную полосу, щелкнув кнопку Список на панели инструментов для открытия окна Список. В окне Список отображаются все названия полос и соответствующая ЧСС, отсортированные по времени суток. Для отображения определенной полосы из списка щелкните по подходящей записи в списке и затем OK или дважды щелкните по записи. Для выхода без сохранения изменений в активной полосе щелкните Отмена.

#### **Редактирование отметки полосы**

Для смены отметки активной полосы щелкните по пункту Редактирование на панели инструментов. Откроется окно Редактирование. В нем имеется поле, содержащее текущую отметку полосы и ЧСС в ЭКГ на полосе, а также вторая ЧСС, ЧСС для НЖТ или ЖТ при их наличии. (Вторая ЧСС, равная 0, указывает на то, что этих записей нет на полосе.)

#### **Удаление полос**

Для удаления одной полосы на экране Группового отображения полос щелкните по полосе, чтобы она стала активной. Затем щелкните по пункту Удалить на панели инструментов. Для удаления большего количества полос щелкните по первой полосе, чтобы сделать ее активной. Кроме синей рамки, расположенной вокруг полосы, вокруг времени суток будет видна желтая рамка, указывающая на то, что полоса выбрана. Щелкните по дополнительным полосам, которые нужно удалить. Затем щелкните по пункту Удалить на панели инструментов. Все выбранные полосы (помеченные желтой рамкой) будут удалены.

При удалении полосы ее отметка становится красной. Полосы с красными отметками не включаются в отчет, выводимый на печать. Для восстановления удаленной полосы щелкните по ней, а затем снова щелкните по пункту Удалить на панели инструментов. Для удаления всех отображаемых полос щелкните кнопку с названием Удал/Отм.удал. все. Для восстановления всех отображаемых полос щелкните эту кнопку еще раз.

Для удаления одного или нескольких каналов на полосе щелкните по ней, чтобы сделать полосу активной. После этого установите один из флажков рядом со строкой Канал 1, 2 и 3 для его удаления.

#### **Альтернативные полосы**

Некоторые полосы можно заменить на альтернативные: максимальная и минимальная ЧСС, минимальный и максимальный интервал R-R, самые быстрые и самые длинные серии ЖТ и НЖТ, самые длинные и быстрые серии AF. Если необходимо выбрать другую полосу, щелкните по нужной полосе, чтобы сделать ее активной. Появится кнопка Альтернативные полосы.

Щелкните по кнопке Альтернативные ленты для открытия окна Альтернативные ленты, в котором отображаются варианты выбора для данного названия. Для выбора другой полосы щелкните по полосе, а затем по кнопке Выбрать новую альтернативную полосу.

#### **Увеличение активной полосы**

Для просмотра полосы в увеличенном размере щелкните по пункту Одиночное на панели инструментов или дважды щелкните по полосе. Эта полоса полностью займет окно Сохраненные полосы. Каждый импульс помечен ЧСС (уд./мин.) или длительностью (в миллисекундах) интервала R-R, следующего за импульсом.

Сохраненные полосы повторно группируются после каждого обновления или повторного анализа, поэтому следует вносить изменения в автоматически сохраненные полосы только после завершения редактирования других параметров. Любые изменения автоматически сохраненных полос, выполненные перед обновлением данных или повторным анализом, будут утеряны. Сохраненные вручную полосы останутся неизменными.

### <span id="page-22-0"></span>*i. Окно Страница*

В окне Страница можно проверять любые записи ЭКГ, сохраняемые во время записи и представленные полностью в электронном виде. Окно разделено на две части. На первой отображаются уменьшенные копии полос с выводом данных с одного канала, а на второй отображаются полноразмерные полосы с выводом данных с трех каналов и фоновой сеткой. Для переключения между уменьшенными копиями полос ЭКГ и форматами комбинированного окна используйте кнопку Полный экран/Развернуть.

### **Экран представления данных с одного канала**

Экран представления данных с одного канала содержит синий выделяющий блок, обводящий один из желудочковых комплексов текущего импульса. Время суток для этого импульса отображается в поле времени в верхнем левом углу окна.

Отображаемую ЭКГ можно настроить следующими способами:

- Для настройки ЭКГ таким образом, чтобы выделяемый импульс появлялся в центре страницы, щелкните По центру.
- Для перемещения выделяющего блока на другой импульс щелкните по этому импульсу.
- Для смены отображаемого канала щелкните по полю Отведение и выберите другой канал из списка.
- Для смены амплитуды отображаемого сигнала щелкните по полю Размер и выберите другой размер из списка.
- Для изменения временного отрезка, отображаемого на каждой странице, щелкните по полю Увеличение и выберите другой временной отрезок.

В окне представления данных с одного канала вы можете просматривать страницы данных ЭКГ, используя клавиши Page Up и Page Down, щелкая по кнопке со стрелкой вниз на полосе прокрутки, используя колесико мышки или с помощью кнопки Сканирование. Для отключения кнопки Сканирование нужно щелкнуть по ней еще раз. Управление скоростью сканирования осуществляется с помощью кнопок + (для увеличения скорости) и – (для замедления сканирования).

### **Расширенный экран ЭКГ**

На расширенном экране в нижней части окна Страница показаны данные с трех каналов ЭКГ. Для отображения расширенного экрана ЭКГ щелкните кнопку Развернуть.

Расширенный экран ЭКГ в нижней половине окна и экран представления данных с одного канала в верхней половине окна связаны между собой. Увеличенная полоса центрируется относительно выделяющего блока в верхней половине окна. Если вы передвинете выделяющий блок, ЭКГ, отображаемая в нижней половине, изменяется соответствующим образом.

Если для пациента имеются данные оксиметрии, они появляются в области расширенного экрана ЭКГ для Канала 3. График условного цвета (в основном, зеленого) показывает данные о SpO2, а белый график показывает форму импульса.

### **Переименование отметок на экране Страница**

Тип выполняемого переименования определяется настройками в поле Режим:

- Элемент Одиночный импульс используется для переименования только текущего выделенного импульса независимо от выбранной отметки.
- Элемент Все используется для переименования по шаблону независимо от выбранной отметки.

Для переименования в окне Страница щелкните по импульсу, который нужно переименовать, выберите подходящие настройки в поле Режим, а затем щелкните по нужной кнопке переименования.

Для переименования нескольких отдельных импульсов щелкните по первому импульсу, затем зажмите клавишу Shift и щелкните по каждому импульсу, который нужно переименовать. Синий выделяющий блок обводит каждый импульс, который будет переименован. Щелкните по соответствующей кнопке переименования.

Для переименования последовательности импульсов щелкните по первому импульсу последовательности и, удерживая кнопку мыши, переведите курсор к последнему импульсу последовательности. Импульсы будут выделены пурпурным цветом. После этого щелкните по соответствующей кнопке переименования.

При использовании кнопки переименования в нижней части окна появляется сообщение, в котором содержится информация о том, какое название было дано импульсу и сколько импульсов было переименовано. Помимо этого при попытке ввода некорректного названия выводится сообщение об ошибке.

Хотя отметки S и T доступны в окне «Страница», переименовывать импульсы на S или T можно только по отдельности. Если задан Режим «Все совпадения» и вы нажмете кнопку переименования импульса на S или T, будет выполнено переименование одного импульса.

### **Вставка импульса**

Если во время проверки ЭКГ в окне Страница вы видите, что определенный импульс находится в выделяющем блоке предыдущего импульса, это означает, что импульс был пропущен. Обычно это происходит вследствие очень малой амплитуды, однако иногда это происходит из-за малого уклона. Чтобы система сосчитала этот импульс, можно использовать кнопку Вставка на панели инструментов на расширенной странице.

Чтобы вставить импульс, щелкните рядом с импульсом, чтобы он появился на экране расширенной страницы, затем перетащите или щелкните по левому калиперу, чтобы он переместился в место пропущенного желудочкового комплекса. Щелкните по кнопке Вставка на панели инструментов в средней части окна. Откроется окно Вставка, в котором будет отображаться время суток нового импульса, указанного в первом поле, и название импульсов в поле Морфология. Щелкните по кнопке со стрелкой в поле Морфология для отображения списка вариантов названий и выберите нужное вам название. Затем щелкните OK, чтобы вставить этот тип импульса в то место, где расположен левый калипер.

### **Сохранение полос для отчета**

Для сохранения полосы щелкните по нужному импульсу в центре полосы для перемещения в это место выделяющего блока. Затем щелкните кнопку Сохранение. Откроется окно Сохранение. В поле Описание содержится название текущего импульса. Для переименования полосы введите тип отметки в поле Описание или выберите отметку из прокручиваемого списка. Для сохранения щелкните OK.

В окне Сохранение имеется два поля для ЧСС: ЧСС, частота сердечных сокращений фонового ритма полосы, и ЧСС 2, частота серии импульсов (ЖТ или НЖТ) на полосе при ее наличии. Оба поля можно редактировать.

Для сохранения полос с ивент-событием длиннее 7,5 секунд выделите курсором сегмент ЭКГ, который нужно сохранить (выбранный сегмент ЭКГ становится пурпурным), а затем щелкните Сохранение. В окне Сохранение вы можете ввести название первой полосы в последовательности и затем щелкнуть левой кнопкой, указав, насколько длинным должен быть сохраняемый временной интервал.

Для сохранения нескольких полос под одним названием щелкните по импульсу в центре сохраняемой ЭКГ. Затем, удерживая клавишу Shift, щелкните по другому импульсу. Затем щелкните Сохранение. В окне Сохранение щелкните по кнопке с названием «n полос» для сохранения всех выбранных примеров. Щелкните по кнопке с названием «1 полоса» для сохранения только первой полосы.

### **Включение/выключение регистрации AF**

Если у пациента наблюдается интермиттирующая фибрилляция предсердий или трепетание, на уровнях Pro и Enhanced Plus в окнах Страница и График можно отключить подсчет НЖЭС и/или переименовать этот сегмент как AF. Для этого выберите сегмент ЭКГ, выделив его перетаскиванием курсора (он становится пурпурным), затем щелкните кнопку Вкл/выкл AF. Все выбранные импульсы станут оранжевыми и отмеченными как AF.

### <span id="page-24-0"></span>*j. Окна Графики*

Для комплектаций Basic и Enhanced на графиках приводятся данные для всего периода холтеровского мониторинга с шагом 30 или 60 секунд, включая график R-R интервалов, на котором приводятся измерения R-R интервалов для каждой минуты, и график ЧСС, на котором приведено среднее значение ЧСС для каждой минуты. На графике также указываются данные об оксиметрии, если они собирались во время записи.

На всех графиках время суток показывается на горизонтальной оси. R-R интервалы вычерчены таким образом, что амплитуда в течение определенной минуты указывается в виде вертикальной линии. Верхний конец линии указывает на самый длинный интервал R-R за эту минуту, а нижний конец линии указывает на самый короткий интервал R-R за этот же промежуток времени.

### **Синий маркер**

Синий вертикальный маркер расположен в области времени суток определенного 30-секундного сегмента. Щелкните по любому графику для перемещения к другому времени суток. Время суток, появляющееся в большом блоке данных, означает время суток для маркера. В блоках данных в верхней части экрана выводятся данные, собранные за минуту, на которой находится маркер, включая частоту сердечных сокращений (ЧСС), самый короткий интервал R-R (RR мин), самый длинный интервал R-R (Макс), общее количество ЖЭС и НЖЭС, а также общее

количество ЖЭС и НЖЭС за время серий ЖТ и НЖТ. Кроме этого, блоки данных об STсегментах содержат данные, собранные за 30-секундный интервал, на котором находится маркер, включая измерения ST-сегмента для каждого канала в ST 1, 2 и 3, а также данные об измерении наклона ST-сегмента для каждого канала в Наклоне 1, 2 и 3.

Звездочки указывают на то, что данные за этот период времени отсутствуют. Обычно это обусловлено артефактами.

Данные оксиметрии появляются вместе с измеренной ЧСС в поле ЧСС SpO2, минимальными показаниями SpO2 в поле Мин. и максимальными показаниями SpO2 в поле Макс. Для пациентов, которым провели процедуру оксиметрии, график ЧСС, извлеченный из SpO2, также показан темно-синим цветом на всех экранах графиков.

### **Смена названия отметки на Артефакт**

В окне Графики для переименования длительного периода времени на артефакт необходимо щелкнуть по времени суток, которое не нужно учитывать, а затем переместить курсор к концу периода, выделив его. Этот период времени станет пурпурным. После этого щелкните по кнопке «Артефакт». В окне Оксиметрия за графиком Оксиметрия будет закреплена отметка артефакта. Во всех остальных окнах будет виден график ЧСС.

### **Общие графики (для комплектаций Enhanced Plus и Pro)**

На общих графиках представлены данные на отрезках длиной в одну минуту для всей продолжительности холтеровского мониторинга, включая график R-R, на котором показан диапазон измерений R-R интервалов, график ЧСС, на котором приведена средняя ЧСС, сводные графики ЖЭС и ЖТ, а также сводные графики НЖЭС и НЖТ.

### **Графики ST-сегментов (для комплектаций Enhanced Plus и Pro)**

На графиках ST-сегментов представлены данные анализа ST-сегментов со всех трех каналов за промежутки длиной в 30 секунд для всей продолжительности холтеровского мониторинга. Расположение калиперов ST-сегментов является автоматическим. В случае необходимости их можно переместить в окне Калибровка.

Графики ST-сегментов состоят из трех компонентов для каждого канала:

- (1) исходное измерение ST-сегментов пациента, т.е. нормальные ST-сегменты пациента;
- (2) фактически снятые показания за каждый 30-секундный отрезок; а также
- (3) индикатор наклона для каждого 30-секундного отрезка.

Исходное измерение представлено на графике в виде синей линии. Фактические показания выделены зеленым, а индикатор наклона имеет вид вертикальной красной линии, проведенной от фактических показаний до измеренного значения на калипере наклона.

### **Графики оксиметрии**

Карты пациентов, для которых имеются данные оксиметрии, можно найти с помощью окна График оксиметрии. На графике SpO2 приведены данные оксиметрии, включая (1) линию графика данных SpO2 условного цвета (того же цвета, что и отметки импульсов) на шкале насыщения от 60 до 100 процентов и (2) белую линию графика, представляющую собой данные пульсовой оксиметрии.

На этом экране можно задать артефакт оксиметрии, Вкл./выкл. уменьшение насыщ(ения), а также задать СОАС, если у вас есть доступ к этим функциям.

Для создания нового ивент-события уменьшения насыщения выделите ивент-событие в окне График, перемещая курсор от его начала до завершения. График будет выделен пурпурным цветом. Щелкните Вкл. уменьш. насыщ. для указания периода в качестве ивент-события уменьшения насыщения. Ивент-событие будет автоматически внесено в таблицу Снижения насышения в окне Таблицы.

#### LX Sleep – апноэ во сне (СОАС)

#### Требования для запуска программного обеспечения LX Sleep - Apnea:

- 1. ПК с 64-разрядной ОС Microsoft.
- 2. Лицензия на HE/LX Analysis, которая позволяет использовать LX Sleep. Данный файл лицензии поставляется с программным обеспечением и после его установки обозначается как license.ini. Если вы не уверены, в этом файле будет сохранено слово «Арпеа» или обратитесь в службу поддержки.
- 3. Программное обеспечение MATLAB от Mathworks. Загрузите и установите программное обеспечение MATLAB с нашего веб-сайта по адресу http://nemon.com/support-files/. Файл начинается с «MCR».

#### График вероятности апноэ / таблица индекса апноэ-гипопноэ (ИАГ)

Если вы приобрели функцию LX Sleep и используете регистратор OxyHolter Recorder, график вероятности апноэ появится внизу графика оксиметрии. График вероятности апноэ будет вычислять ИАГ # для пациента, как только будет запущен анализ апноэ. Набор кнопок с надписью «Апноэ» в верхней части экрана позволяет вычислять ИАГ #, а также включать и выключать периоды времени из анализа ИАГ (индекс вероятности апноэ).

### <span id="page-26-0"></span>к. Окно Таблицы

Для проверки таблиц, сформированных для пациента, щелкните по пункту Таблицы на панели инструментов Проверка. В правой части экрана появится список доступных таблиц. Отображаемая таблица будет обозначена синим цветом. Для отображения другой таблицы шелкните по ее названию в списке.

В окне Редактирование таблицы интервалов можно щелкнуть по любым редактируемым полям данных для ввода необходимых изменений. Выделите имеющуюся запись, чтобы перезаписать ее, или щелкните справа от записи и клавишу backspace, чтобы удалить ее, а затем введите свою запись Для удаления информации в заданном интервале используйте кнопки Обнулить все для обнуления даты или введите ноль в каждом поле, которое вы хотите удалить.

Внимательно вносите изменения в таблицы. Ввод неверной информации в данном окне может повлечь за собой несоответствия в печатной копии отчета.

### <span id="page-27-0"></span>*l. Дополнительные функции*

### **Наложение**

Выберите пункт Наложение из раскрывающегося меню Проверка. Щелкните Сканирование для начала и завершения отображения наложения. Управление скоростью сканирования осуществляется путем многократного нажатия кнопок + (для увеличения скорости) и – (для замедления сканирования).

### **Настройка параметров калибровки**

Выберите пункт Калибровка из раскрывающегося меню Проверка. Появятся три канала сигнала калибровки. Две горизонтальные линии для каждого канала должны быть установлены на нужном уровне. Одна линия должна быть установлена на уровне верхней части прямоугольного импульса, а вторая – на уровне изолинии. Для перемещения линий используйте функцию перетаскивания.

Для увеличения размера анализируемого сигнала установите горизонтальные маркеры увеличения ближе друг к другу. Для уменьшения размера анализируемого сигнала установите горизонтальные маркеры увеличения дальше друг от друга.

При использовании маркеров увеличения таким образом сигнал не будет калиброваться, а измерения ST-сегментов не будут верными.

При внесении любых изменений в окне «Калибровка» до выхода из программы необходимо выполнить повторный анализ сигнала. Если повторный анализ не будет проведен, изменения не сохранятся.

### **Инвертировать/Скрыть**

Для инвертирования сигнала в канале или его скрытия перейдите к пункту Проверка > Инвертировать/Скрыть. Установите флажок рядом с каждым каналом, который необходимо инвертировать или скрыть. Снимите флажок, чтобы сигнал вновь стал нормальным.

#### **Сокращение времени анализа**

Для сокращения времени анализа переместите маркер ко времени суток, в которое вы хотите завершить анализ. Затем перейдите к пункту Проверка > Сокращение времени анализа.

## <span id="page-28-0"></span>**5. Отчеты**

Для доступа к модулям отчетов выберите элемент Отчеты на панели инструментов Проверка. Модули, доступные для текущего пациента, перечислены в правой половине окна Отчеты.

Для включения модуля в отчет установите флажок рядом с названием модуля в окне Отчеты. Щелкните по пустому полю и установите флажок. Для снятия флажка щелкните по нему еще раз. Для включения или выключения всех модулей установите флажок рядом с пунктом Вкл/выкл все под списком модулей отчета. Для выполнения обратной процедуры снимите флажок рядом с полем Вкл/выкл все.

### **Заголовок отчета**

Модуль «Информация о пациенте» включает в себя Заголовок отчета. Это позволит вам настроить отчет для вашего учреждения. Для ввода текста в строку щелкните по полю и введите запись.

Если ваш адрес вводится автоматически, но вы хотите изменить его для определенного пациента, вы можете либо выбрать адрес из списка ассоциированных с другими конфигурациями отчетов, либо отредактировать его в данном окне.

### **Добавление логотипа в отчет**

Для добавления логотипа в отчет необходимо скопировать в папку bin-файлов два файла.

1) Первый файл — сам логотип. Логотип должен быть выполнен в формате GIF или JPEG. Для наилучшего качества печати рекомендуется использовать логотип размером 180 - 240 dpi в масштабе от 0,4 до 0,3. Окончательный размер логотипа должен быть порядка 1 на 1 дюйм, чтобы он умещался в верхней части страницы. Сохраните этот файл в папке с bin-файлами и присвойте ему название logo.jpg.

2) Второй файл указывает на ваш файл логотипа. Создайте этот файл с помощью Блокнота и сохраните его под названием «logo.mod» в папке с bin-файлами.

В файле logo.mod должна быть одна строка, в начале которой поставлен пробел. Вот пример строки, которую можно ввести сначала: «  $\langle \log o$ .jpg?scale=0.3,y=1040>».

По меньшей мере, необходимо указать значение «y». Чем выше на странице расположен логотип, тем больше значение «y». При значении равном 1040 нижняя часть логотипа располагается в подходящем месте. После этого можно подстроить значение нужным образом.

Чтобы логотип появился в отчете, необходимо проверить PDF файл. Возможные опции для файла логотипа имеют следующий синтаксис:

Значения дополнительных параметров:

• «scale» -- от данного параметра зависит масштаб изображения. Масштаб равный «1» соответствует 72 DPI. Масштаб равный «0,5», следовательно, соответствует 144 dpi и т.д.

- «dpi» -- используется, только если не введен параметр «scale». Этот параметр обуславливает фактический размер изображения в DPI.
- «x» -- расположение изображения по оси x. Это число с плавающей запятой. Значение X увеличивается при расположении изображения ближе к правому краю страницы.
- «y» -- расположение изображения по оси y. Также является числом с плавающей запятой.

### **Сохраненные полосы**

Если окончательный отчет включает в себя полноразмерные полосы, в него будут входить только те полосы, которые были указаны в поле Сохраненные полосы в окне Отчеты. Для включения в отчет только автоматически сохраняемых полос откройте окно Отчеты и выберите значение Автоматически в поле Сохраненные полосы. Для включения в отчет только полос, сохраняемых вручную, выберите для этого поля значение Вручную. Для включения в отчет обоих типов полос выберите значение Оба типа.

#### **Примечания к полосам**

Чтобы указать способы ввода примечаний к импульсам, в окне Отчеты настройте поле Примечания к полосам. Отметки импульсов могут состоять из символов:

- **N** для нормальных
- S для НЖЭС
- V для ЖЭС
- A для артефакта
- Р для стимулированных (A, V или AV)
- $\bullet$  **F** для  $AF$
- D для маркера ивент-событий
- ? для импульсов под вопросом/неизвестных

### **Краткий отчет**

Краткие сведения на титульной странице отчета могут иметь пять различных форматов. Для просмотра и/или редактирования кратких сведений на экране перед выводом отчета на печать выберите формат в поле Краткий отчет, а затем щелкните кнопку Просмотр кратких сведений в нижней части окна Отчеты. Откроется соответствующее окно Краткий отчет.

Каждый раз после обновления или повторного анализа краткий отчет формируется заново. Не вносите в него изменения до завершения редактирования других параметров. При внесении изменений в окне краткого отчета и внесении других изменений, требующих обновления или проведения повторного анализа, необходимо будет вносить эти изменения снова.

Содержание краткого отчета зависит от нескольких факторов: если пациенту имплантирован водитель ритма, заменяют ли данные о стимулированных импульсах данные ST-сегментов; если включена или выключена регистрация ФП, в кратком отчете указывается процентное соотношение времени регистрирования ФП и исключается на это время подсчет наджелудочковых импульсов.

### **Редактирование Краткого отчета**

При щелчке Просмотр кратких сведений в окне Краткий отчет отображается информация в том виде, в котором она появится на титульной странице отчета. При необходимости любой символ можно изменить. Вы можете выбрать текст и удалить его, напечатать текст поверх него или просто добавить текст к уже имеющейся информации.

Для добавления комментариев в конец кратких сведений щелкните в поле после строки Комментарии. После этого введите комментарий или выберите строку в окне Фразы в левой части окна. После выбора фразы щелкните Добавить, чтобы скопировать ее в область Комментарии. Список Фразы появится, только если вы ввели не менее одного предложения в разделе Файл > Избранное > Фразы раздела «Краткие сведения».

Чтобы открыть дополнительное окно Комментарии, щелкните по вкладке Комментарии в верхней части окна. Затем введите информацию, которую вы хотите увидеть в отчете на странице Комментарии (обычно на странице 2). Щелкните по вкладке Краткие сведения в верхней части окна для возврата к предыдущему окну Краткий отчет, информация в котором появится на титульной странице отчета.

Если вы начали вносить изменения в текст, содержащийся в окне Краткий отчет, но потом решили, что необходимо вернуть исходную информацию, щелкните по кнопке Сброс. Изменения в окне Краткий отчет будут удалены, а исходный текст восстановится.

#### **Индикаторы состояния**

Используйте индикаторы «Состояние» для отслеживания изменений данных холтеровского мониторинга для пациента в результате их редактирования, вывода на печать или проверки. На экране Информация о пациенте также можно заблокировать запись о пациенте в окне «Состояние». Установите флажок, чтобы добавить или удалить отметку.

### **Полное отображение информации**

Полное отображение информации представляет собой распечатку всех данных ЭКГ за время холтеровского мониторинга в уменьшенном формате. На каждой странице вдоль левого края приведено время суток. Необходимо обновлять раздел Полное отображение информации в окне Отчет для настройки содержания и формата полного отображения информации.

Количество полос ЭКГ на страницу задается с помощью флажков, указывающих отображаемое на одной странице время. Если указывается два канала ЭКГ, при настройке 30 мин/стр. будут распечатаны данные по двум каналам за 15 минут. При настройке 60 мин/стр. для обоих каналов будут распечатаны данные за 30 минут.

### **Проверка**

Для проверки отчета на экране перед его распечаткой щелкните кнопку Проверка PDF в нижней части окна Отчеты. Запустится программа Adobe Reader, создающая PDF-файл для проверки на экране.

Иногда при нажатии кнопки «Проверить в PDF» в нижней части окна «Отчеты» появляется окно подтверждения с запросом: «Нажмите OK для проверки ранее созданного отчета?» Это означает, что для данного пациента отчет о холтеровском тесте уже был сформирован. Если вы

уверены, что настройки холтеровского мониторинга или информация в отчете не были изменены, щелкните «Да» для распечатки отчета, идентичного ранее сформированному. Если неизвестно, были ли внесены изменения, щелкните «Нет». Будет сформирован и распечатан новый отчет.

Отчет нельзя редактировать или вносить в него изменения в этом режиме отображения. Для внесения изменений перед сохранением и печатью окончательного отчета можно перейти к методам Проверки (в окнах Bin-файлы, Критические события, Сохраненные полосы, Страница и Графики) или к окнам Краткий отчет или Информация о пациенте.

### **Печать**

После проверки можно распечатать отчет из программы Adobe.

## <span id="page-33-0"></span>**6. Избранное и конфигурации**

### <span id="page-33-1"></span>*a. Окно Избранное*

Чтобы открыть окно Избранное, перейдите к пункту меню Файл > Избранное. Доступность параметров настройки зависит от комплектации программного обеспечения. Раздел Избранное отсутствует в комплектации Basic.

### **Отображение сетки**

Вы можете настроить отображение фоновой сетки на увеличенной полосе в окне Страница. Установленная отметка указывает на то, что тонкая фоновая сетка будет отображаться. Отсутствие отметки означает, что сетка не будет отображаться.

#### **Автоматическое обновление таблиц**

В этом поле должна стоять отметка, чтобы программа автоматически обновляла счетчики, таблицы и отметки полос после переименования импульса, шаблона или bin-файла в любом окне «Проверка». Если вы не хотите, чтобы выполнялось автоматическое обновление, необходимо вручную запустить обновление после внесения изменений. Для этого щелкните красную мигающую кнопку «Обновить».

#### **Цветная «печать»**

Если у вас установлен цветной принтер, и вы хотите распечатать цветные отчеты, включите эту функцию

### **Сохранить имя нового врача или врача-расшифровщика**

С помощью данного поля программа может запрашивать добавление имени нового врача или врача-расшифровщика в соответствующий список при закрытии окна Информация о пациенте после ввода нового имени в любом поле.

### **Отчет для отправки по факсу**

Данная функция позволяет создать отчет без серого фона. Если вы собираетесь переслать отчет по факсу, вам может также понадобиться отключить функцию «Цветная печать».

### **Примечания**

Здесь можно указать, нужно ли показывать на экране поимпульсный подсчет ЧСС или длину интервала R-R для каждого импульса.

### **Измерение ST-сегмента**

Здесь можно указать предпочтительные параметры для измерения ST-сегментов.

### **Отображение по завершении анализа**

Данное поле позволяет определить, какое окно будет отображаться по завершении анализа.

### **Сохраненные полосы / Одиночный просмотр / Сортировка по умолчанию**

Выберите две предпочтительные опции по умолчанию. Опции по умолчанию будут использоваться каждый раз, когда вы создаете карту нового пациента. Однако они могут быть заменены в окне Сохраненные полосы

### <span id="page-34-0"></span>**b. Редактировать поля**

Записи в данных полях могут быть предварительно заданы для их выбора из списка вместо ручного ввода имени врача или фраз раздела «Краткий отчет» для каждого холтеровского теста.

#### Врачи и врачи-расшифровщики

Чтобы добавить имя в список в поле Врач окна Информация о пациенте перейдите к пункту меню Файл > Избранное > Врачи и добавьте, отредактируйте или удалите имена врачей.

#### Фразы раздела «Краткие сведения»

С помощью данной кнопки вы можете настроить записи для области Комментарии раздела Краткий отчет для выводимого на печать отчета.

#### Редактирование отметки импульса

Этот дисплей позволяет настроить список отметок, которые отображаются во вкладках «Отметки полос», «Сохраненные полосы» и окончательном отчете. Дважды щелкните по номеру отметки, которую вы хотите отредактировать, в столбце «Редактируемая пользовательская отметка», отредактируйте и нажмите «Enter».

Примечание. Изменения отметок должны выполняться с осторожностью, потому что значение отметки меняться НЕ ДОЛЖНО. Например, когда система называет импульс желудочковым, она использует метку «ЖЭС» при сохранении полос для отчета; вы можете изменить текст, чтобы вместо этого было «ЖЭ» (желудочковая экстрасистола), но не «НЖЭС» или «БНПГ», иначе ваш отчет будет некорректным.

#### Редактирование показаний и медицинских препаратов

Это окно предназначено для настройки списков показаний и медицинских препаратов на дисплее «Информация о пациенте».

### <span id="page-34-1"></span>с. Запуск программы «Конфигурации»

Перейдите к Конфигуратору с помощью программы HE/LX Analysis, запустив его в окне Файл > Избранное.

#### Конфигурация по умолчанию

Для возможности создания ваших собственных конфигураций было сформировано несколько конфигураций по умолчанию. Все конфигурации устройства холтеровского мониторинга, кроме конфигурации по умолчанию, можно при необходимости удалить. Их можно восстановить с помошью кнопки «Восстановить».

#### **Окно «Конфигурация»**

Открывающееся после настройки главное Окно конфигурации содержит список всех текущих конфигураций вашего программного обеспечения. Каждая из них должна иметь уникальное название. Для внесения изменений можно либо отредактировать имеющуюся конфигурацию, либо создать новую. Вы также можете удалить конфигурацию, если она вам больше не нужна.

#### **Создание конфигурации**

Для создания новой конфигурации щелкните по имени конфигурации, схожей с той, которую вы хотите создать. Затем щелкните кнопку Копировать. Теперь вы можете отредактировать новую конфигурацию. Обязательно следует изменить название конфигурации на понятное вам.

#### **Папки для конфигураций**

Окно для конкретной конфигурации состоит из нескольких папок с вкладками. В каждой папке имеются элементы управления для определенного окна или раздела программного обеспечения HE/LX Analysis. В папках для конфигураций любая запись в любом поле автоматически появляется при создании карты нового пациента с помощью определенной конфигурации. Для отображения полей в определенной папке щелкните по вкладке для этой папки.

Следует осторожно вносить изменения в отметки полос, потому что значение отметки НЕ ДОЛЖНО изменяться. Например, когда система присваивает импульсу название «Вентрикулярный», при сохранении полос для отчета она использует отметку ЖЭС. Вместо этого можно изменить текст на ЖЭ, но не на НЖЭС или БПГ. В противном случае отчет будет неверным.

#### **Изменение или добавление конфигурации**

Для каждой создаваемой иди редактируемой конфигурации необходимо сделать изменения во всех необходимых папках. После того как во всех папках будет отображаться то, что вы ассоциируете с конкретной конфигурацией, щелкните кнопку OK в нижней части окна. Новая конфигурация будет сохранена, а окно закроется. После этого появится главное окно Конфигуратора.

#### **Отмена конфигурации**

Для выхода без сохранения изменений в новой конфигурации щелкните Отмена. Окно закроется и появится главное окно Конфигуратора.

#### **Выход из программы «Конфигурация»**

Для выхода из программы Конфигурация щелкните по красной кнопке Закрыть в верхнем правом углу окна.

#### **Использование конфигурации (Тип анализа/отчета)**

Конфигурация, созданная или отредактированная с помощью Конфигуратора, появляется при запуске нового холтеровского теста. При выборе пункта меню Файл > Создать для открытия окна Информация о пациенте для нового холтеровского теста появляется список описаний Конфигурации в поле Тип анализа/отчета. Выберите один из пунктов списка.

При использовании неверной конфигурации для пациента после анализа можно либо изменить конфигурацию для этого пациента и провести повторный анализ, либо перейти к окнам Настройки и внести необходимые изменения. При повторном анализе вследствие создания новой конфигурации или изменения настроек любое выполненное ранее редактирование будет утеряно, и его необходимо будет повторить.

# <span id="page-37-0"></span>**7. Архивирование данных пациента**

Архив пациентов HE/LX Analysis доступен при переходе в меню «Файл»> «Открыть/Создать» > «Список пациентов» и нажатии кнопки «Архив» в нижней части экрана. Инструмент «Архив» имеет две вкладки: «Архивировать пациентов» и «Восстановить пациентов».

Архивирование пациента состоит из двух этапов: 1) копирование пациента в папку архива и 2) удаление пациента из списка пациентов.

После архивирования, если необходимо вернуться к пациенту, который был архивирован и удален из списка пациентов, можно перейти в папку «Архив» и восстановить пациента обратно в список пациентов.

### <span id="page-37-1"></span>*a. Тип архивирования*

На панели инструментов можно выбрать тип архивирования. Тип архивирования «Полный», скопирует все данные пациента, включая всю запись и отчет о холтеровском мониторинге, а тип архивирования «Только отчет» сохранит электронную версию отчета о холтеровском мониторинге пациента, включая полосы ЭКГ, но не запись исследования.

**Только при «полном» архивировании данные холтеровского мониторинга пациента могут быть восстановлены и повторно проанализированы.**

### <span id="page-37-2"></span>*b. Вкладка «Архивировать пациентов»*

Вкладка архива HE/LX Analysis открывается первоначально с выбранной вкладкой «Архивировать пациентов». После открытия все пациенты, которые могут быть заархивированы, будут выделены синим цветом. Пациент выделяется синим цветом, когда:

- 1. Он был проанализирован
- 2. У него есть отчет

3. Он никогда не архивировался ранее или его информация обновлялась с момента последнего архивирования.

Если вы хотите переопределить выделенных пациентов, удерживайте клавишу Shift и нажмите на любой каталог, чтобы вручную выбрать или отменить выбор. По завершении нажмите кнопку «Архивировать выбранных пациентов» в нижней части экрана, и выбранные пациенты будут скопированы в папку «Архив».

Если запись пациента открыта и просмотрена, но не обновлена, система воспримет этого пациента как обновленного и укажет, что пациент должен быть заархивирован снова. Для удобства, не стоит сразу архивировать пациента, а лишь убедившись, что записи пациентов больше не будут просматриваться или проверяться снова.

#### **Удаление записей пациентов**

После архивирования, вероятно, вы захотите удалить пациентов из списка пациентов, чтобы освободить место для новых записей. Квадратик архивирования с отметкой «A» в списке пациентов покажет, какие записи были заархивированы и могут быть удалены в данный момент.

### <span id="page-38-0"></span>*с. Вкладка «Восстановить пациентов»*

Чтобы восстановить пациента, который был заархивирован и удален из списка пациентов, выберите вкладку «Восстановить пациентов» в инструменте архивирования HE/LX Analysis. Когда вкладка выбрана, она загорится синим. Теперь виден список всех архивных записей справа. Выберите архивированного пациента, которого хотите восстановить, справа и пустой каталог пациентов слева. Затем нажмите кнопку «Восстановить выбранную запись» в нижней части экрана, чтобы скопировать пациента обратно в «Активный список пациентов».

#### **Удаление записи после восстановления**

Если вы хотите удалить архивную запись только что восстановленного пациента, можете перейти на панель инструментов и выбрать «Архив» > «Удалить выбранную архивную запись».

#### **Архивирование «Только отчет»**

Если вы заархивировали пациентов, используя параметр «Только отчет», вы не сможете восстановить эти записи, поскольку у них больше нет файла ЭКГ. Вместо этого вы можете просмотреть отчет пациента, нажав кнопку «Просмотр» в нижней части экрана.

### <span id="page-38-1"></span>*d. Автоархивирование*

Процесс архивирования состоит из двух действий, оба из которых могут запускаться автоматически по расписанию или вручную нажатием кнопку «Автоархивирование» в окне «Архив». Эти два действия архивирования включают:

1. Копирование пациента из списка пациентов в архив через определенное количество дней после того, как был создан или изменен отчет о пациенте.

2. Удаление пациента из списка пациентов через определенное количество дней после того, как пациент был заархивирован и никаких последующих изменений в записи пациента не было сделано.

#### **Планирование автоархивирования**

Вы можете запланировать запуск программы архива в фоновом режиме. Это можно сделать, настроив запланированную задачу из панели управления «Microsoft» >

«Администрирование». Команда, которая должна быть введена, где «c:nm» – это место установки HE/LX Analysis, следующая:

"c:\nm\java\bin\java -jar c:\nm\bin\archive.jar -auto"

Для запуска программы архива должно быть установлено приложение Java. Файл Archive.ini в этом каталоге может быть изменен в соответствии с вашими конкретными рабочими потребностями.

#### **Archive.ini**

Файл Archive.ini входит в установку в bin-каталоге. Здесь каталог, в котором сохранены архивные файлы, может быть изменен. Кроме того, критерии количества дней, используемые для архивирования и/или удаления пациентов, могут быть найдены и отредактированы в данном файле. Они выглядят следующим образом:

• AutoArchiveDays – количество дней после создания отчета пациента, когда пациент будет скопирован в каталог архива. Выполните –1, чтобы отключить эту функцию.

• AutoDeleteDays –количество дней после архивирования пациента, когда запись будет удалена из списка пациентов. Выполните –1, чтобы отключить эту функцию.

# <span id="page-40-0"></span>8. Лицензирование и **УТИЛИТЫ**

### Лицензирование

<span id="page-40-1"></span>Существует три варианта лицензии для программного обеспечения HE/LX Analysis: «Постоянное», «Временное» и «Оплата по мере использования» (ОМИ). Все установки, независимо от типа лицензии, должны содержать файл license.ini в bin-каталоге. Когда программное обеспечение запущено, тип лицензии или оставшееся количество применений (для ОМИ) отображается в нижней части главного экрана.

### Программный ключ HASP и утилита HASPFinder

<span id="page-40-2"></span>Программный ключ HASP должен быть подключен к вашему компьютеру или видимой сети, а также для запуска программного обеспечения HE/LX Analysis должен существовать файл license.ini. Утилита HASPFinder проведет поиск и покажет, если HASP-ключ от NorthEast Monitoring виден компьютеру. HASPFinder также сообщит, имеет ли HE/LX Analysis файл license.ini и соответствует ли файл license.ini ключу HASP.

### Утилита «Настройки»

<span id="page-40-3"></span>В окне «Настройки» приведена следующая информация, которую можно обновить:

- название организации;
- главный пользователь программного обеспечения для устройства;
- пять строк для имени и адреса, автоматически появляющиеся в окне;
- язык программного обеспечения;
- количество пациентов, информация о которых хранится в программном обеспечении.

Примечание: При необходимости уменьшения количества пациентов в окне «Настройки» убедитесь, что для всех пациентов была сделана резервная копия. Кроме того, необходимо также использовать Windows Explorer для удаления пустых папок из папки с данными о пациентах, чтобы они не появлялись в программном обеспечении.

#### Кнопки «Перейти» и «Восстановить демообразец пациента»

В случае если вы не сможете запустить программное обеспечение из-за проблемной записи пациента, вы можете использовать кнопку «Перейти к демообразцу пациента» для открытия программного обеспечения. Если по какой-либо причине демонстрационный пациент был удален, вы можете сначала его восстановить, используя кнопку «Восстановить демообразец пациента».

# <span id="page-41-0"></span>9. Расчет частоты сердечных сокращений

### Виды ЧСС

<span id="page-41-1"></span>С помощью HE/LX Analysis производятся разнообразные расчеты ЧСС. Они включают:

- Текущая частота сердечных сокращений
- Минутная частота сердечных сокращений
- Частота сердечных сокращений от удара к удару
- Средняя частота сердечных сокращений за интервал
- Средняя частота сердечных сокращений в течение холтеровского мониторинга
- Вторая частота сердечных сокращений
- Частота сердечных сокращений при АF

### Текущая частота сердечных сокращений

<span id="page-41-2"></span>Это сложная функция, которая учитывает текущий импульс и предшествующие ему импульсы. Это среднее значение получается согласно следующим правилам:

- 1. Если разница между смежными импульсами предшествующих четырех интервалов R-R составляет не более 12 % от среднего значения интервала R-R для предыдущего импульса, а импульсы все в норме, то новый средний интервал R-R является простым средним значением предыдущих четырех интервалов R-R.
- 2. Если предыдущие четыре интервала R-R НЕ были бигеминией, ЖТ или НЖТ И текущий интервал R-R находится в пределах 25 % от предыдущего среднего И предыдущие два удара не были желудочковыми, И предыдущие 10 ударов не были суправентрикулярными, то новый средний R-R интервал составляет 1/8 от текущего интервала R-R плюс 7/8 от предыдущего среднего.
- 3. Если предыдущие четыре интервала R-R HE были бигеминией, ЖТ или НЖТ И текущий интервал R-R не находится в пределах 25 % от предыдущего среднего ИЛИ любой из двух предыдущих ударов был желудочковым, ИЛИ любой из предыдущих 10 ударов был суправентрикулярным, тогда новое среднее значение составляет 1/32 от текущего интервала R-R плюс 31/32 от предыдущего среднего.
- 4. Если предыдущие четыре интервала R-R были бигеминией, ЖТ или НЖТ, тогда средний интервал R-R изменяется на 0,000087 секунд. Он увеличивается, если текущий интервал длиннее предыдущего интервала, в противном случае он уменьшается.

Как только определен текущий средний интервал R-R, текущий сердечный ритм рассчитывается как 60, деленное на текущий средний интервал R-R, то есть текущая ЧСС = 60/(текущий интервал R-R).

Текущая частота сердечных сокращений используется как частота сердечных сокращений, которая появляется в поле данных ЧСС для любой отображаемой полосы. Это включает в себя частоту сердечных сокращений, связанную с любой полосой в окне «Выбранные полосы» и в печатном отчете.

Текущая частота сердечных сокращений также используется для выявления тахикардии и брадикардии. Начало любого из данных состояний определяется, когда текущий сердечный ритм достигает тахикардии или брадикардии в окне «Критерии сканирования».

Низкие и высокие частоты сердечных сокращений, указанные в окне «Таблицы» и в таблицах печтаного отчета, относятся к самой низкой и высокой текущей ЧСС, вычисленной в течение интервала.

#### **Пределы расчета частоты сердечных сокращений**

Абсолютные пределы составляют 20 и 300 (от 3 секунд до 0,2 секунды). Если «дополнительное мертвое время» не установлено на ноль, тогда этот верхний предел может быть снижен еще. Если «дополнительное мертвое время» установлено на 0,1 или больше, верхний предел ЧСС = 30 / (дополнительное мертвое время).

#### **Минутная частота сердечных сокращений**

Частота сердечных сокращений, отображаемая в окне «Графики», представляет собой минутную частоту сердечных сокращений. Она рассчитывается как 60, умноженное на количество импульсов, обработанных в минуту, деленное на сумму всех интервалов R-R, обработанных в минуту (в секундах).

#### **Частота сердечных сокращений от удара к удару**

Частота сердечных сокращений, связанная с каждым импульсом в расширенных дисплеях всегда, когда в поле «Комментарии» в окне «Избранное» установлено значение «Частота сердечных сокращений», является ЧСС от удара у удару. Она рассчитывается на основе интервала R-R, следующего за отмеченным импульсом. Частота сердечных сокращений от удара к удару рассчитывается как 60, деленное на интервал R-R, то есть  $\text{VCC} = 60 / (\text{RR})$ .

#### **Средняя частота сердечных сокращений за интервал**

В таблицах (в окне «Таблицы» и печатном отчете) средняя частота сердечных сокращений в каждом интервале рассчитывается путем деления количества ударов в этом интервале на количество времени, обработанного за интервал. Среднее значение частоты сердечных сокращений за время холтеровского мониторинга в кратком отчете (в окне «Краткий отчет» и печатном отчете), средняя частота сердечных сокращений во время холтеровского мониторинга – это количество ударов, деленное на количество обработанного времени.

#### **Вторая частота сердечных сокращений**

Вторая частота сердечных сокращений – частота сердечных сокращений, связанная с серией ЖТ или НЖТ. Она рассчитывается как 120, деленное на сумму текущего интервала R-R и предыдущего интервала R-R. Вторая частота сердечных сокращений появляется в полосах с ЖТ или НЖТ в выбранных полосах, печатном отчете и списке полос и отмечена как ЧСС2.

Вторая частота сердечных сокращений используется для определения того, где в таблицах серий желудочковых и суправентрикулярных тахикардий появляется серия ЖТ или НЖТ. ЧСС, отделяющая быстрые серии от медленных, определяется параметрами ЖТ и НЖТ в окне «Критерии сканирования», но скорость каждого события считается второй частотой сердечных сокращений. Вторая частота сердечных сокращений также используется для определения того, какая серия идентифицирована как самая быстрая для ЖТ и НЖТ.

#### **Частота сердечных сокращений при AF**

Частота сердечных сокращений при AF используется для определения полосы самой быстрого значения AF, а также является ЧСС, которая появляется на любой полосе AF, созданной программным обеспечением. Частота сердечных сокращений при AF рассчитывается из среднего значения интервалов R-R, которые полностью находятся в пределах +- 3,75 секунды текущего импульса, что совпадает со стандартной полосой 7,5 секунд.

### **Полосы ЧСС**

В окне «Критические события» есть выбор в поле «Тип» под названием «Полосы ЧСС». Здесь отображаются все ЭКГ из холтеровского мониторинга, разделенного на 7,5-секундные полосы. Каждая полоса включает время суток и полосу ЧСС. Данная частота сердечных сокращений – это общее количество интервалов R-R (включая частичные, но исключая артефакты) в полосе, разделенной на сумму интервалов R-R.

#### **Определение мертвого времени**

Мертвое время – это время (в секундах) после обнаруженного QRS-комплекса, во время которого программное обеспечение не будет искать другой QRS-комплекс. Как правило, это помогает предотвратить неправильную идентификацию высоких зубцов T в качестве комплексов QRS. Оператор может добавить больше секунд в конце мертвого времени с помощью параметра «Дополнительное мертвое время» в окне «Критерии сканирования». Поскольку время восстановления (т. е. ширина T-зубца) изменяется с ЧСС, мертвое время, встроенное в программное обеспечение, настраивается на основе текущей частоты сердечных сокращений. При более высокой частоте мертвое время уменьшается, а при более низкой – увеличивается.

## <span id="page-44-0"></span>**10. Проблемы при тестировании**

В настоящей версии программного обеспечения были выявлены следующие проблемы.

1. При изменении титульной страницы пользователь не может вырезать и вставлять текст из программы Microsoft Word. Пользователь может вырезать и вставлять текст только из программы «Блокнот».

2. При использовании мастера установки для изменения программного обеспечения сетевые подключения компьютера могут отключиться. После повторного запуска мастера установки в режиме «Исправление» подключения восстанавливаются.

3. Окно состояния может не отображаться при анализе местных пациентов.

4. Калибровка в случае пациентов с оксиметрией и 12 отведениями приведет к тому, что система не сможет распознать тип записи до тех пор, пока не будет выполнено обновление. Обновление может быть выполнено в любое время в режиме «Просмотр» на панели инструментов.

5. Если пользователь изменяет настройки времени для анализа СОАС в разделе полной информации в окне отчета, ИАГ# необходимо будет рассчитать снова.

6. При обновлении графика анализа СОАС пользователю необходимо вручную выполнить обновление, прежде чем рассчитывать ИАГ#, поскольку система обновит данные еще раз после закрытия окна графика и данные расчета ИАГ будут утеряны.

7. Отметки полос 12 отведений представлены на английском языке в русских версиях. В этих полях нельзя использовать символы Юникода.

8. При сетевой установке обратите внимание, что быстродействие системы может значительно снижаться при включении/выключении снижения насыщения при оксиметрии.

9. Если операционная система настроена для региона, где для отделения десятичных дробей используется запятая, а не точка, программа не сможет создать отчет о 24-часовом исследовании и таблицу частотной области во время спектрального анализа.

10. Во время обновления или повторного анализа некоторые настройки экрана сбрасываются. Например, параметр «Морфология» в окне «Страница» всегда возвращается в одиночный режим.

11. Таблица «Снижение насыщения» – щелчок правой кнопкой мыши и двойное нажатие на строке не работает, как указано.

12. Как только часть записи будет обозначена как «Сниж. насыщ.» (Desat), она останется в виде «Сниж. насыщ.» (Desat), даже если настройки оксиметрии будут изменены. Единственный способ исправить это – вручную переименовать график, чтобы не было «сниж. насыщ.» desat.

13. Сбой 24-часового графика, если для параметра «Спектральный размер» установлено значение 100 секунд в окне «Настройки».

14. Счет НЖЭС на экране «Критические события» не обновляется должным образом, когда изменение в «Критерии сканирования» > «Преждевременность НЖЭС» приводит к снижению количества НЖЭС. Это можно устранить только путем повторного анализа.

15. Нерегулярные полосы R-R не создаются. Полосы можно сохранить вручную из раздела «Критические события».